angelische Stiftung **EINSTEDT** 

**Geltungsbereich: Kindertagesstätten**

## **Anleitung zum Mahlzeitverzicht im Sanalogic per Web-app**

Gehen Sie auf die Seite **<http://essen.neinstedt.de/app/html-de/anmeldung.html>**

Melden Sie sich mit Ihren persönlichen Daten an:

- **Benutzer** = Kennnummer
- **Kennwor**t = Geburtsdatum des Essenteilnehmers in der Schreibweise "TagMonatJahr", 000000.
	- o Dies gilt für alle Kinder mit Betreuungsvertrag und alle Mitarbeiter der ESN.

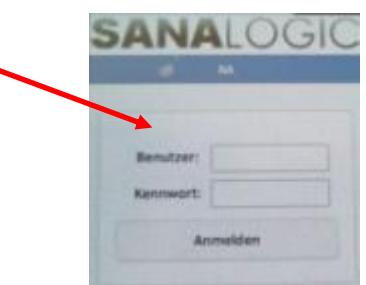

o Für Gastesser (Schulpersonal und Schüler) gilt das feste Kennwort entsprechend der persönlichen Zugangsdaten.

Wählen Sie jetzt in der entsprechenden Datumszeile die Mahlzeit in der mittleren Spalte unter M durch antippen.

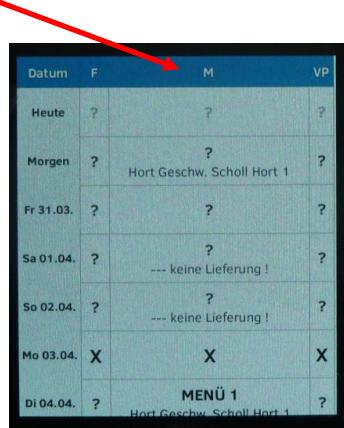

Drücken Sie den Button: "Löschen".

Drücken Sie den Button "**Bestellen"** und bestätigen Sie die Eingabe. Es erfolgt die Eintragung des gewählten Mahlzeitverzichtes.

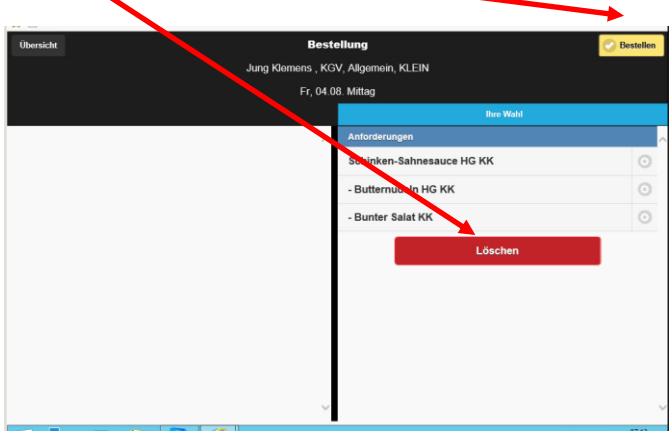

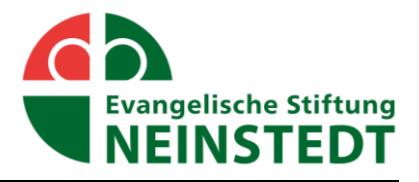

## **Geltungsbereich: Kindertagesstätten**

An den entsprechenden Tagen erscheint ein "X" Das ist das Kennzeichen für den Mahlzeitverzicht.

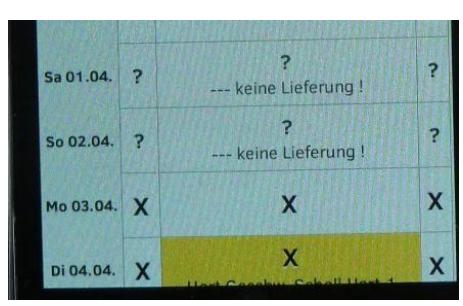

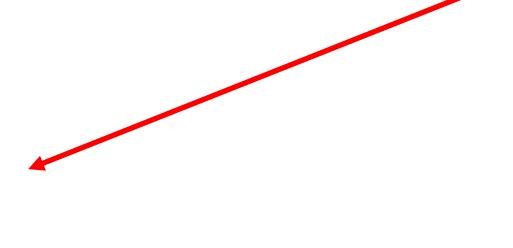

Eine Änderung des persönlichen Passwortes kann über den "i" Button vorgenommen werden.

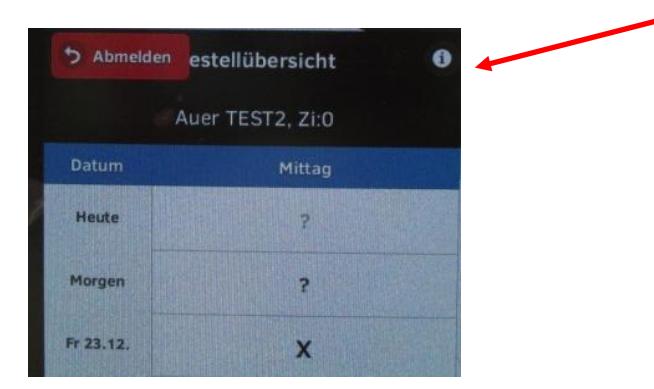

Über den Button "**Abmelden**" verlassen Sie das Programm.

Weitere Hinweise:

## **Eine Abbestellung ist nur bis 07:30 Uhr des aktuellen Tages möglich.**

Die Abmeldung für Frühstück und Vesper erfolgt automatisch mit der Abwahl der Mittagsmahlzeit.

An Arbeitstagen ist von Montag bis Freitag in der Zeit von 07.00 – 07.30 Uhr unter der Rufnummer 03947 99777 ein Notdienst für die tagesaktuelle Abmeldung eingerichtet.

Bei Rückfragen stehen wir Ihnen gern zur Verfügung.